Step 1: Download the "Church Center" app in your app store by searching "Church Center" or scanning this QR code.

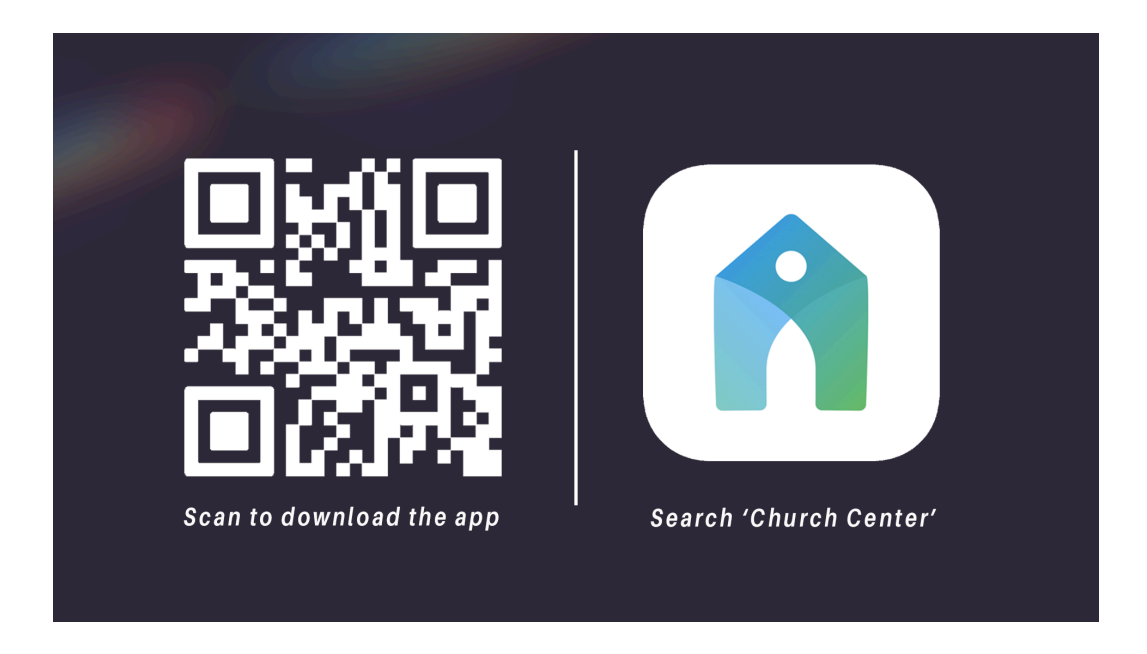

Step 2: After opening the app, select "Get Started". You can allow the app to use your location to find our church or type it in manually. Either way, select "Reality Church" as your home church. Confirm "This is my Church" with the next button.

Step 3: Enter your mobile number or email to create a profile in the app. As you follow the prompts, you can upload a profile picture and other contact information.

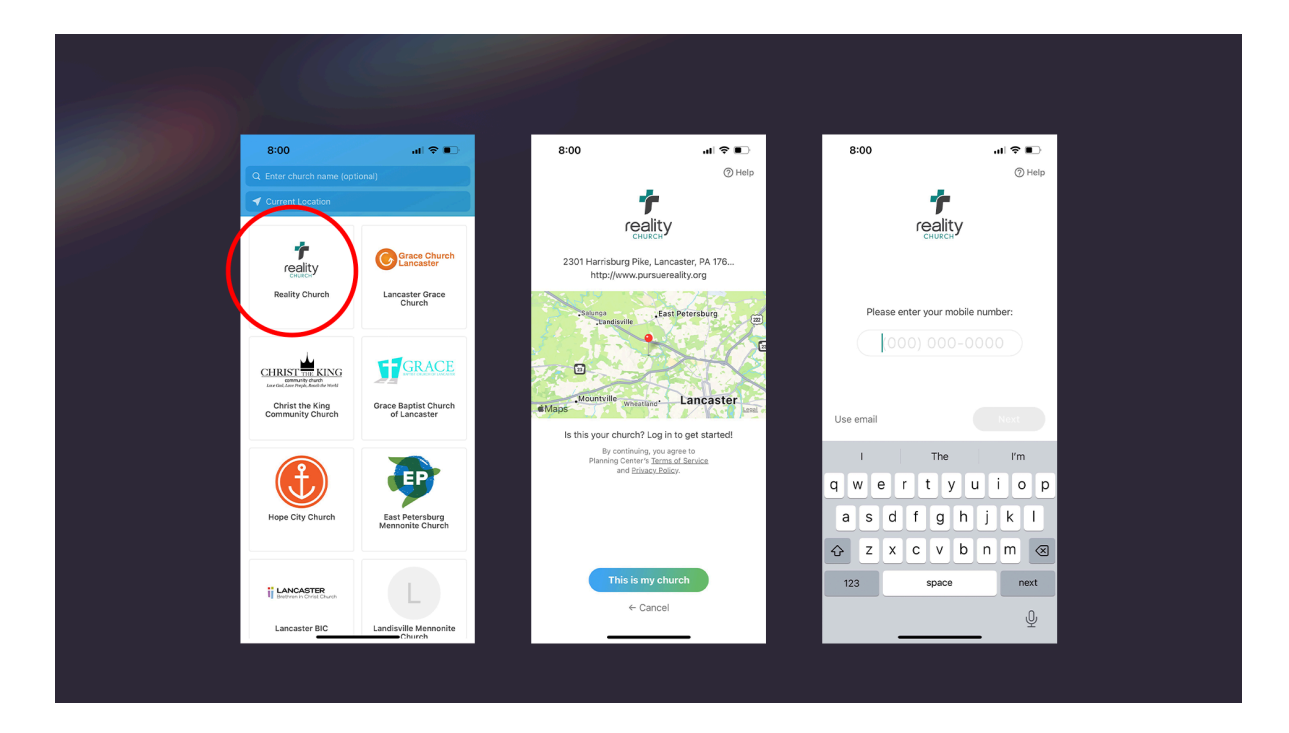

Step 4: Start using and exploring the Church Center app.

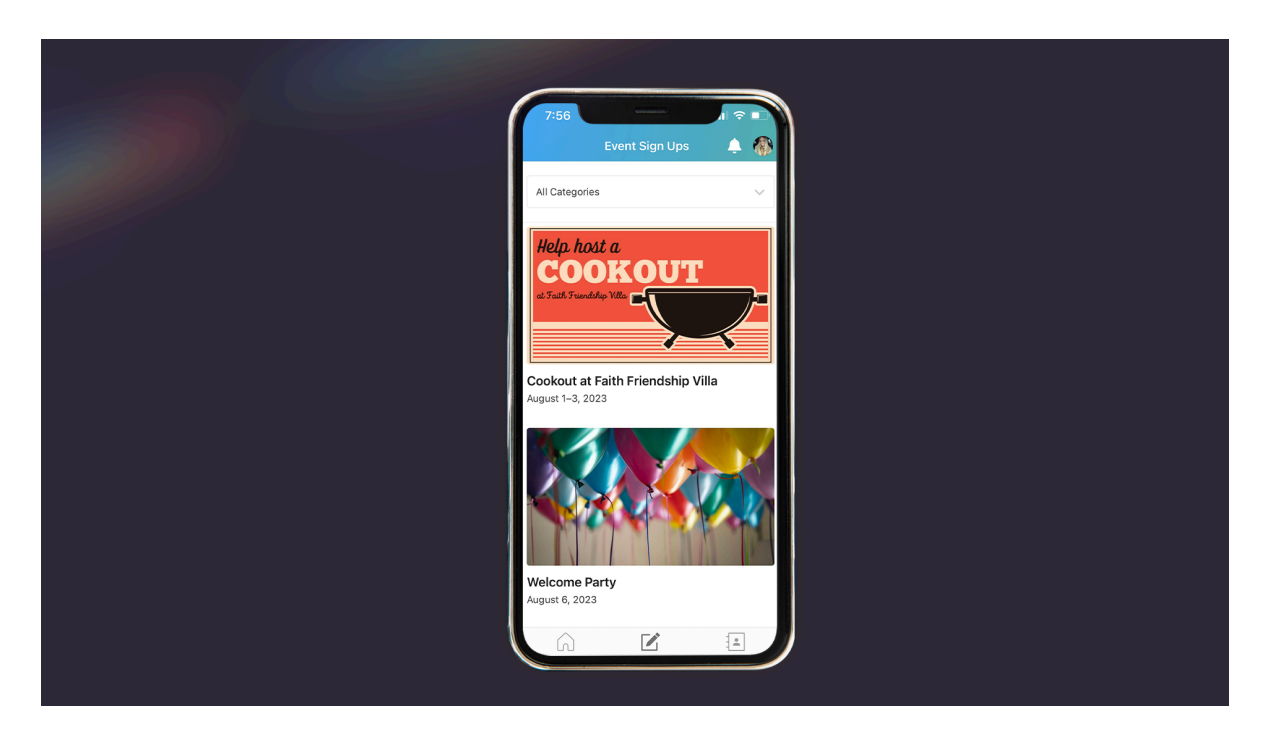

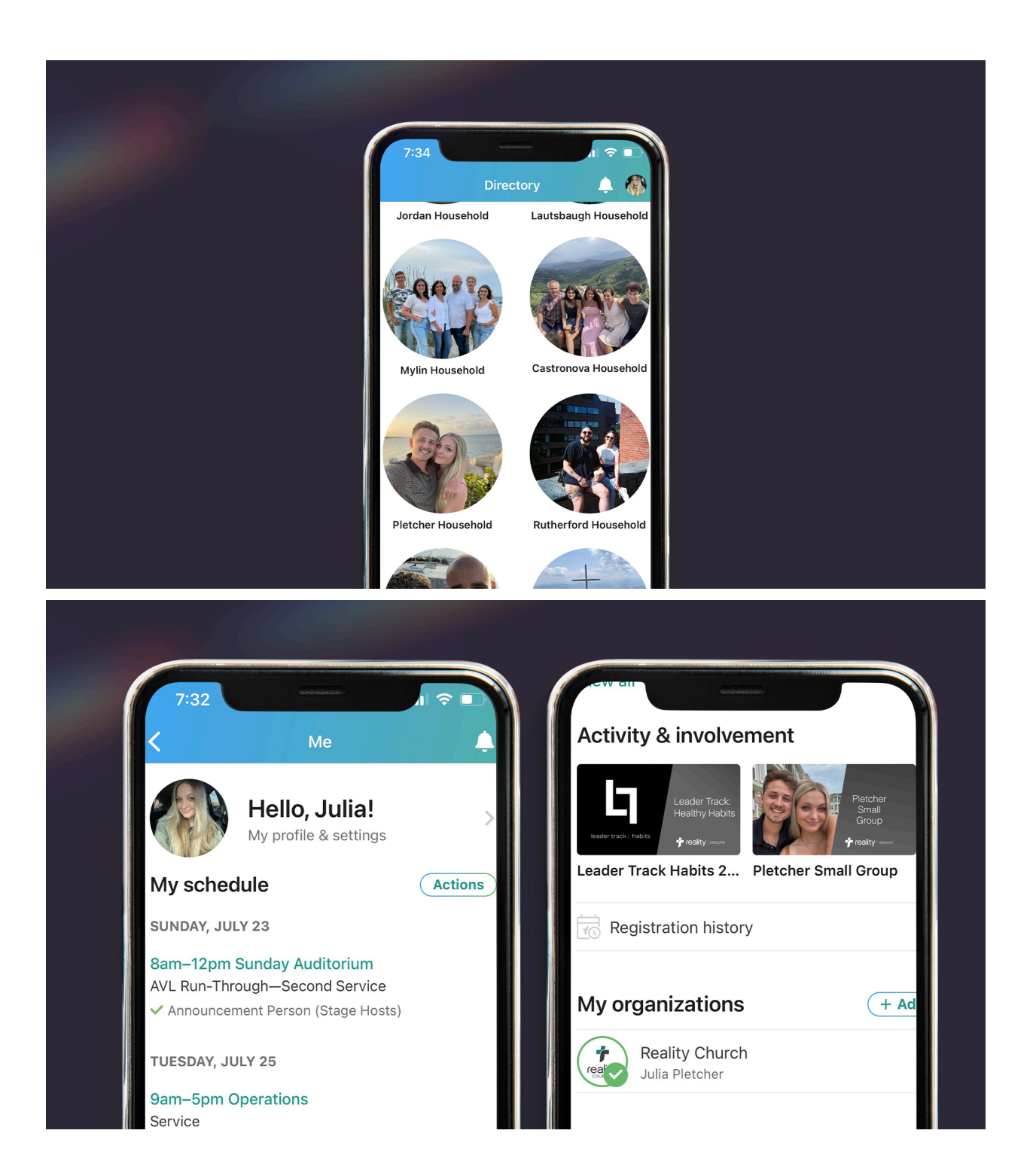